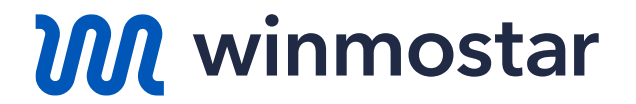

# **Winmostar V11 ビギナーズガイド**

**V11.3.2**

**株式会社クロスアビリティ 2023年11月11日**

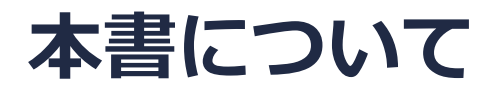

- 本書では、Winmostarを初めて使う人を対象に、その導入手順と基本操作を紹介します。
- 不明な点がある場合や本書の通りに動かない場合はまず、随時更新されている よくある質問 <https://winmostar.com/jp/faq/> をご確認ください。
- 本書の著作権は株式会社クロスアビリティが有します。株式会社クロスアビリティの許諾な く、いかなる形態での内容のコピー、複製を禁じます。

#### **Winmostarとは**

- Winmostar(ウインモスター)は、量子化学計算、分子動力学計算、固体物理計算などの シミュレーション環境を提供する統合GUIソフトウェアです。
- 量子化学計算、分子動力学計算、固体物理計算のプログラム(ソルバ)をバックエンドとし、 それらのプリ・ポスト処理、ファイル・プロセスの管理、データ可視化機能を提供します。対 応するソルバにはGAMESS、Gaussian、LAMMPS、Quantum ESPRESSOなどがあります。
- 詳細は[Winmostar](https://winmostar.com/jp/)公式HPまた[は製品パンフレット](https://winmostar.com/jp/WinmostarIntro.pdf)をご確認ください。

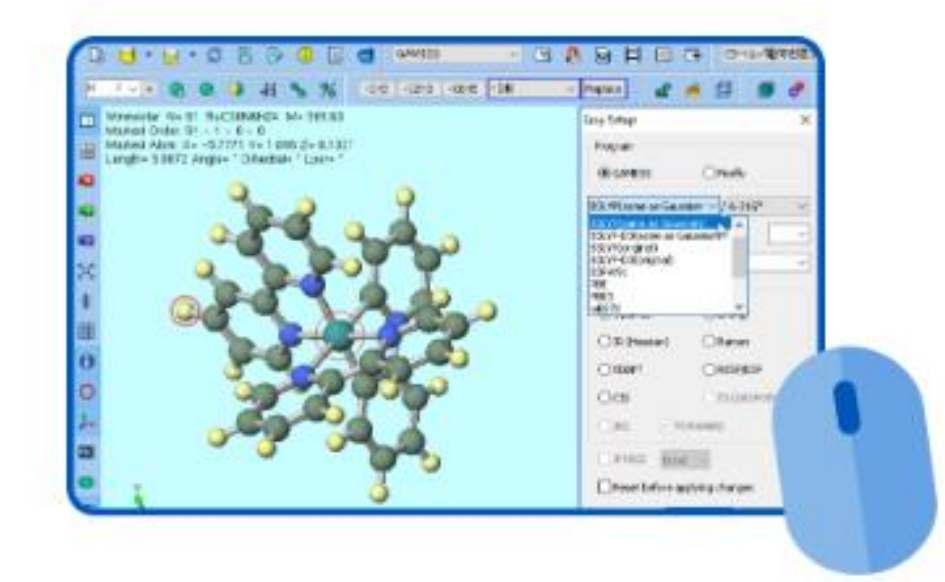

*Copyright 2008-2023 X-Ability Co., Ltd.* Winmostarの商品名およびロゴは株式会社クロスアビリティの登録商標です (商標登録第5578852、6378452、6378453号)

#### **Winmostarのセットアップ方法**

- 3通りの方法から選択してください。
- ① Winmostar V11サポート [インストール・設定作業代行を](https://winmostar.com/jp/paid_supports/#support3)利用する(有償)
- ② [Winmostarインストール済みのPC](https://www.hpc.co.jp/product/winmostar_ws_campaign2020/)を購入する
- ③ 自分でインストールする(**無料**)
	- インストール方法 <https://winmostar.com/jp/installation/> の方法に従い、Winmostarだけでなく各種ソルバもインストールします。
	- **安定版最新バージョン**のWinmostarのインストールを推奨します。

(1) 安定版最新バージョンまたは開発版最新バージョンのWinmostarインストーラをダウンロー ドします。 ※動作環境はこちらでご確認ください。 ※Winmostarが起動している場合は、あらかじめ終了しておきます

*COPY 2008-2023 X-Ability Co., Ltd.* 

#### **Winmostarの動作モード**

• **プロジェクトモード**(V11新機能)では、 ユーザは個々のファイルを意識することなく ジョブを管理できます。 無償版以外のユーザにはこのモードを推奨し ます。

> ※現時点(2023年4月)で未対応のソルバ(OpenMX, FDMNESなど)に関しては順次対応予定です。

• **ファイルモード**では、ユーザは個々のファイ ルを明示的に作成、管理します。操作方法は V10以前と一緒です。 無償版のユーザ、プロジェクトモードに非対 応のソルバの場合はこのモードを使います。 Winmostar以外で作成された各ソルバの入力 ファイルを用いて計算する場合もこのモード を使います。

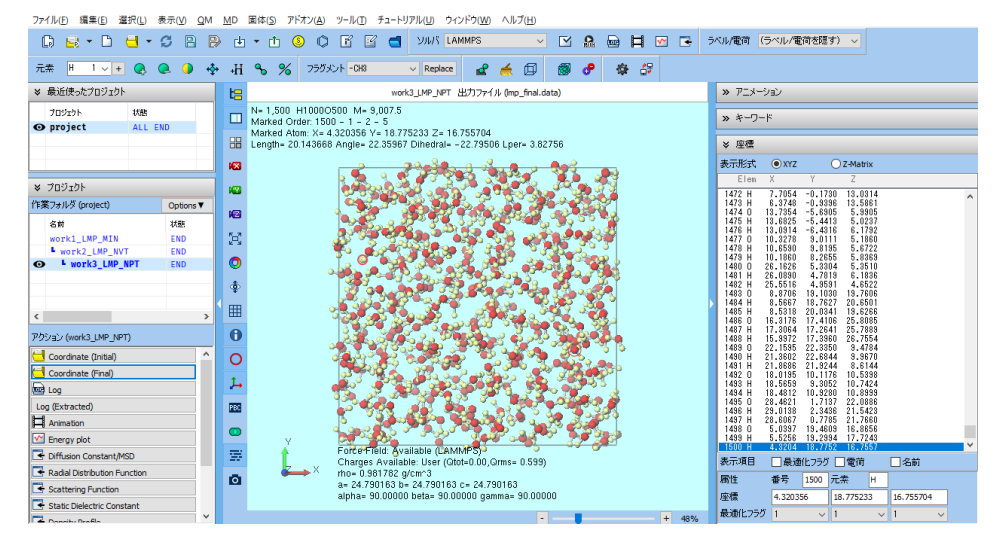

表示(V) OM MD 固体(S) アドオソ(A) ツール(T) チュートリアル(I) ウィンドウ(W) ヘルプ(H

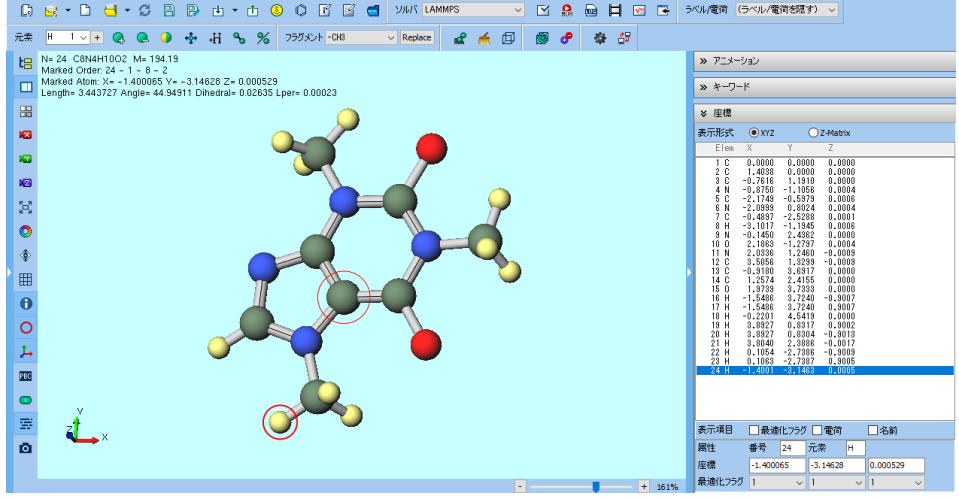

#### **各動作モードの操作フローの違い**

#### **プロジェクトモード**

- **プロジェクトを作成する**
- 分子・原子構造をモデリングする
- 計算条件を設定する
- 並列数、使用するマシンを選択する
- ジョブを開始する
- **ジョブが正常終了の通知が出るまで待つ**
- 取得したい情報の種類と、 **対象のジョブを選択する**

#### **ファイルモード**

- 分子・原子構造をモデリングする
- 計算条件、並列数を設定する
- 使用するマシンを選択する
- **個々の入力ファイルを保存する**
- ジョブを開始する
- **出力ファイルの内容を精査しジョブの 正常終了をユーザが判断する**

#### • 取得したい情報の種類と、

**取得に必要な個々のファイルを選択する**

#### **Winmostarのファイル構成**

- Winmostarをインストールしたフォルダの内容は以下の通りです。(一部のみ記載)
	- winmostar.exe:Winmostar本体のアプリ (Winmostar)
	- winmosjm.exe :ローカルジョブを管理するアプリ (Winmostar Job Manager)
	- winmosgl.exe :分子軌道などを表示するアプリ (Winmostar Viewer)

名前

- winmosunit.exe:数値の単位を変換 (Winmostar Unit Converter)
- UserPref¥ : Winmostarのユーザ設定を収めたフォルダ
- UserData¥ :計算データのデフォルトの保存先となるフォルダ

種類

- Samples¥ : サンプルデータを収めたフォルダ
- Manual¥ :マニュアル類を収めたフォルダ

→ PC > ローカル ディスク (C:) > winmos10  $\sim$ 

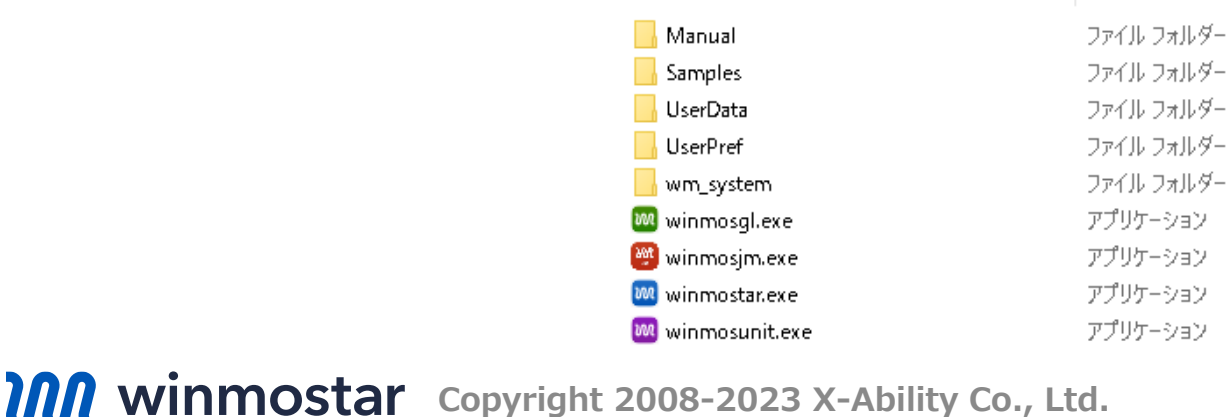

#### **例題:トルエン分子のMO計算**

- 例題として、孤立したトルエン分子の分子軌道を計算します。
	- ここでは半経験的量子化学計算のソルバであるMOPACを使用します。
	- プロジェクトモードの手順(P.9~)とファイルモードの手順(P.16~)を紹介します。

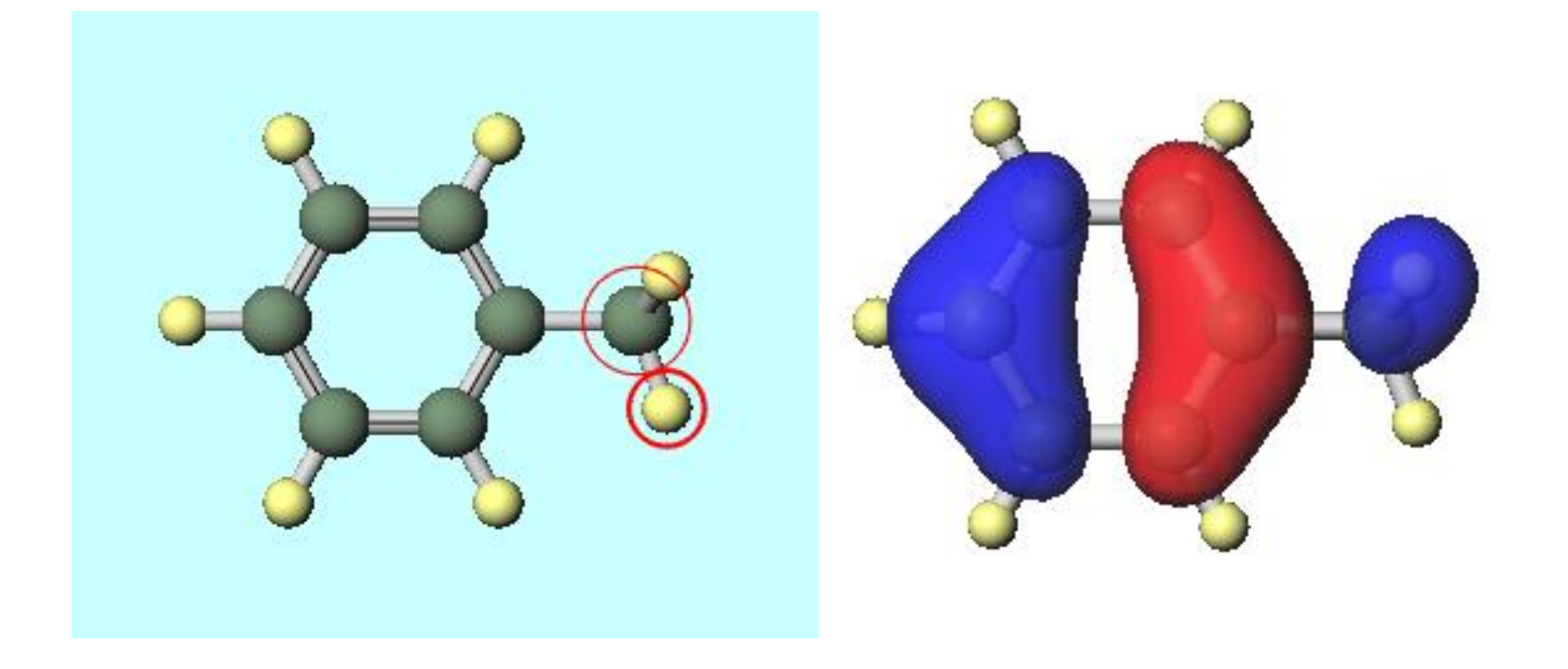

*COPY WINMOSTAR* Copyright 2008-2023 X-Ability Co., Ltd.

#### **【プロジェクトモード】Winmostarの起動**

**無償版をご利用の方はプロジェクトモードを使えないのでP. 15に進んでください。**

• winmostar.exeを起動し、初期画面が出現したら**プロジェクトモード**の**新規プロジェクト(3 次元構造を入力)**をクリックしてください。

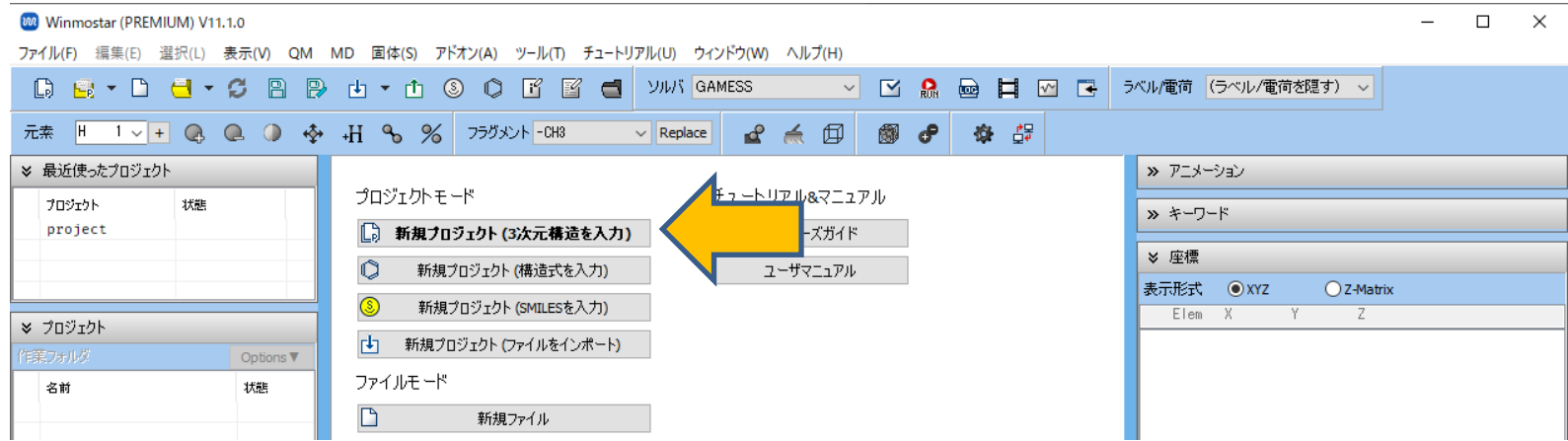

- プロジェクト名に「toluene」(半角英数字)と入力して**保存**をクリックしてください。
	- toluene.wmpjdataフォルダが作成され、このプロジェクトに関するファイルが収められます。その 下にtoluene.wmpjが作成され、このプロジェクトの主要な情報が出力されます。(詳細は[こちら\)](https://winmostar.com/jp/manual_jp/html/winmos/winmos_file.html#file-newproj)

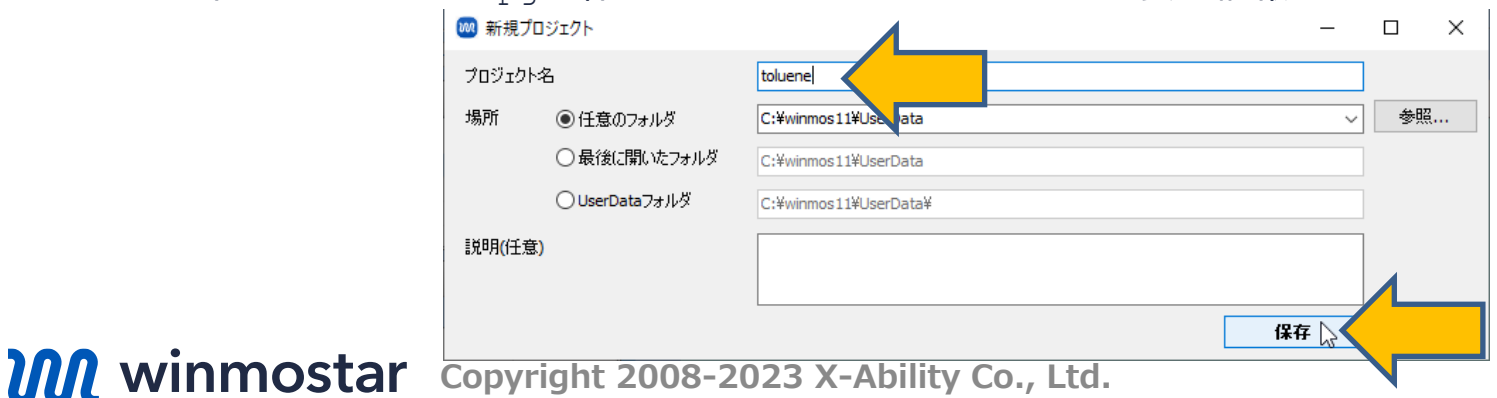

## **【プロジェクトモード】メインウィンドウの構成**

• **分子表示エリア**と**座標表示エリア**に**C原子(緑)**と**H原子(黄)**が結合した構造が出現します。

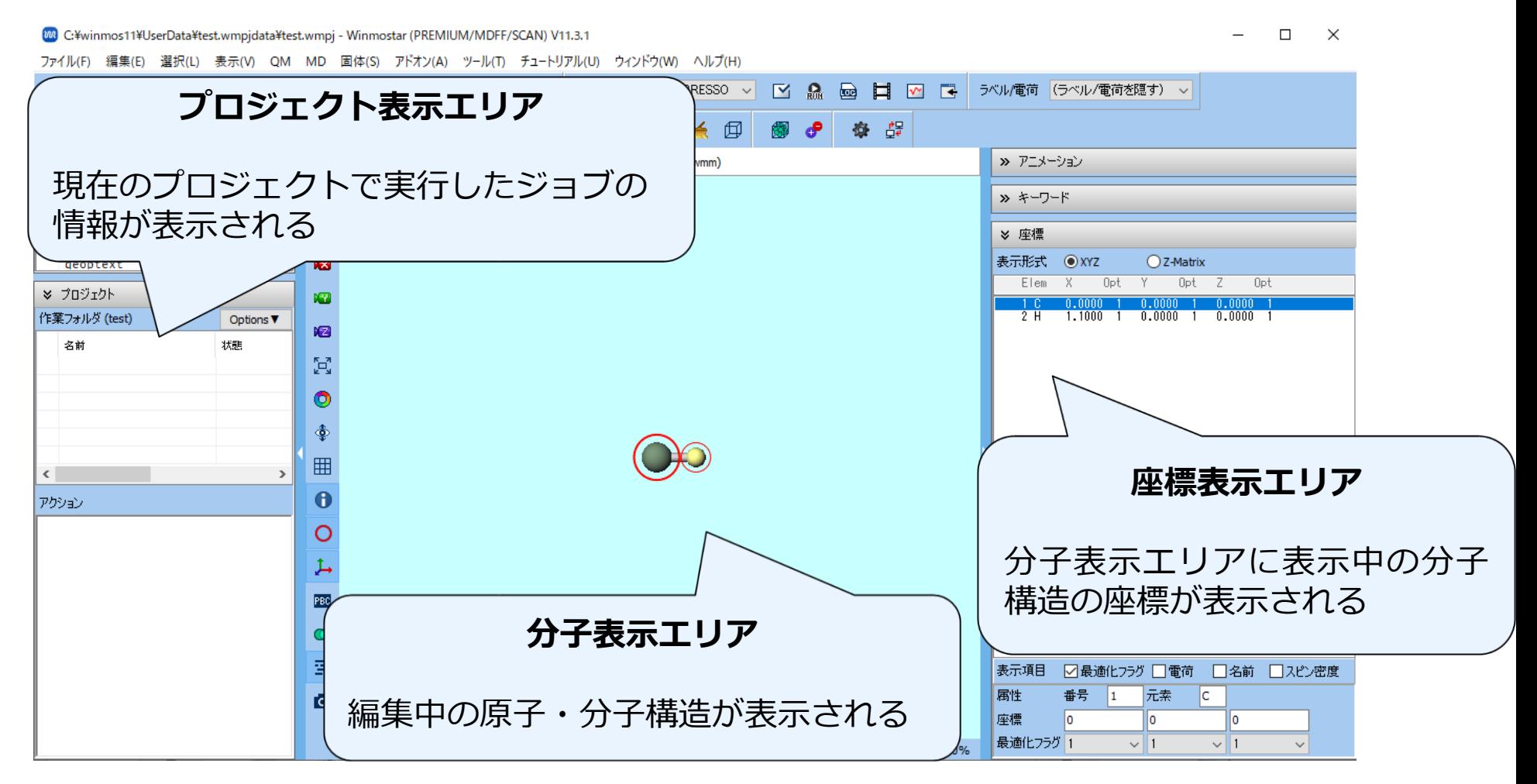

#### **【プロジェクトモード】操作の流れ**

**① 分子表示エリア**に計算したい原子・分子構造を作成

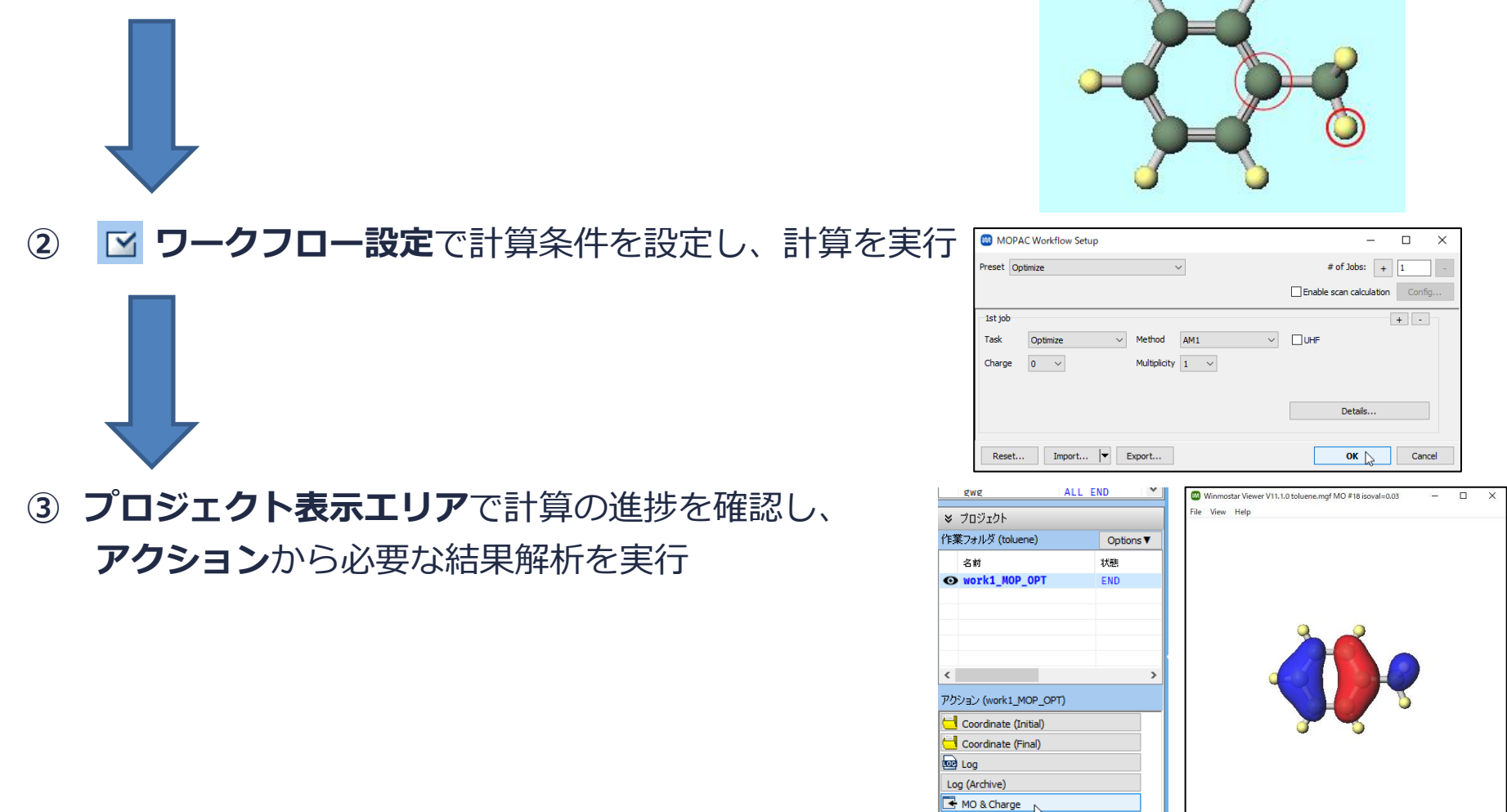

Show in Explorer

*COPY WINMOSTAR* Copyright 2008-2023 X-Ability Co., Ltd.

#### **【プロジェクトモード】分子構造の作成**

- 計算する分子の構造を作成します。①構造式で入力、②SMILESで入力、③既存のファイルを読み 込み、④3次元構造を手動で作成、の4つの方法で作成できます。本書では③を使います。
- **ファイル|インポート|Samplesファイル|toluene.mol**をクリックし、**破棄して読み込み**をク リックすると、分子表示エリアにトルエンの3次元構造が出現します。
	- 任意のファイルを読み込む場合はこの段階で代わりに**ファイル|ファイルをインポート**を使います。

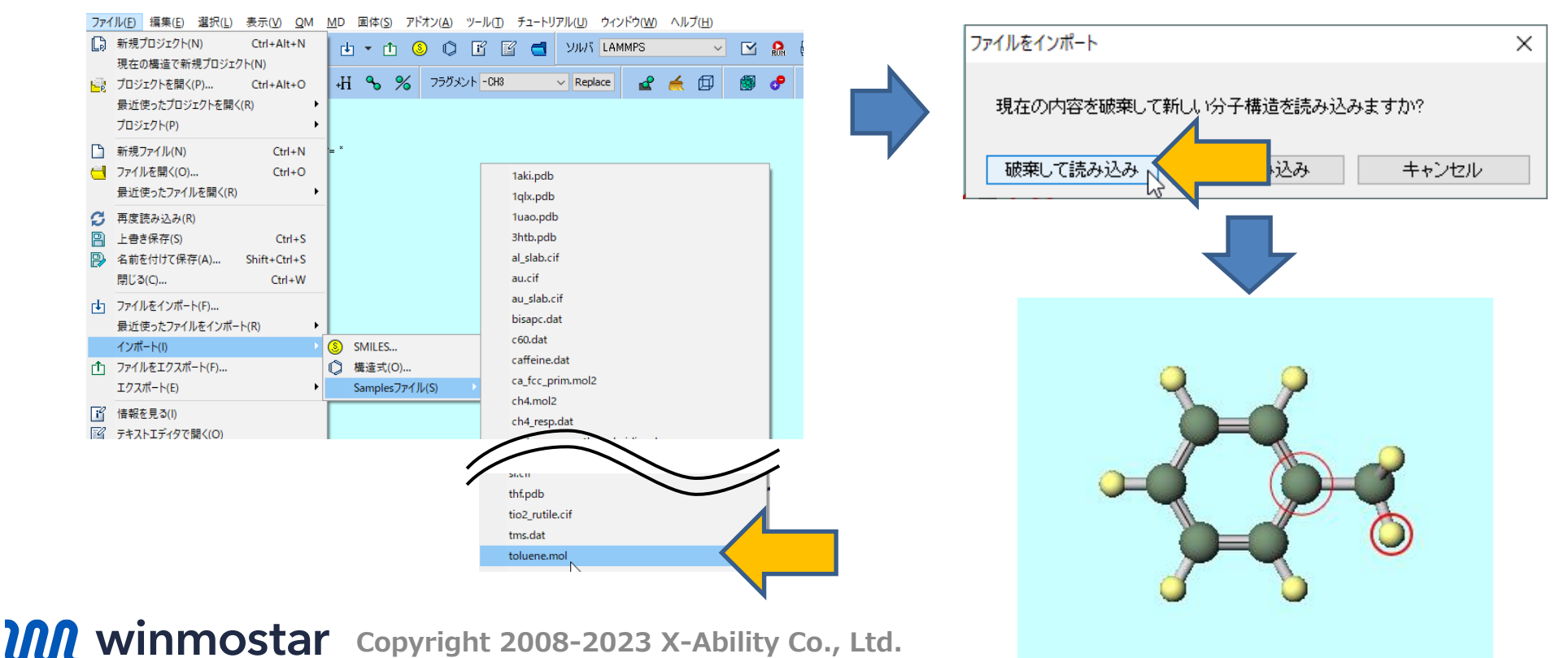

#### **【プロジェクトモード】計算の実行**

チュートリアル(U) ウィンドウ(W) ヘルプ(H)

 $\overline{\phantom{0}}$ 

• メインウインドウ上部の**ソルバ**で「MOPAC」を選択し、**ワークフロー設定**をクリックしま す。(ボタン名はポインタを合わせると表示されます)

> 0 ヘルプ(H) **MOPAC**  $\overline{\mathbf{v}}$ ᅜ  $\sqrt{ }$ ਢ 10PAC CNDO/S  $\vee$  Rep 団 || ワ−クフロ−設定... (Shift+Ctrl+C) Gaussian **NWChem**

• **MOPAC Workflow Setup**ウインドウでは必要に応じて計算条件を変更します。本書ではデ フォルト設定のまま**OK**をクリックします。**ジョブの設定**ウィンドウで**実行**をクリックしま

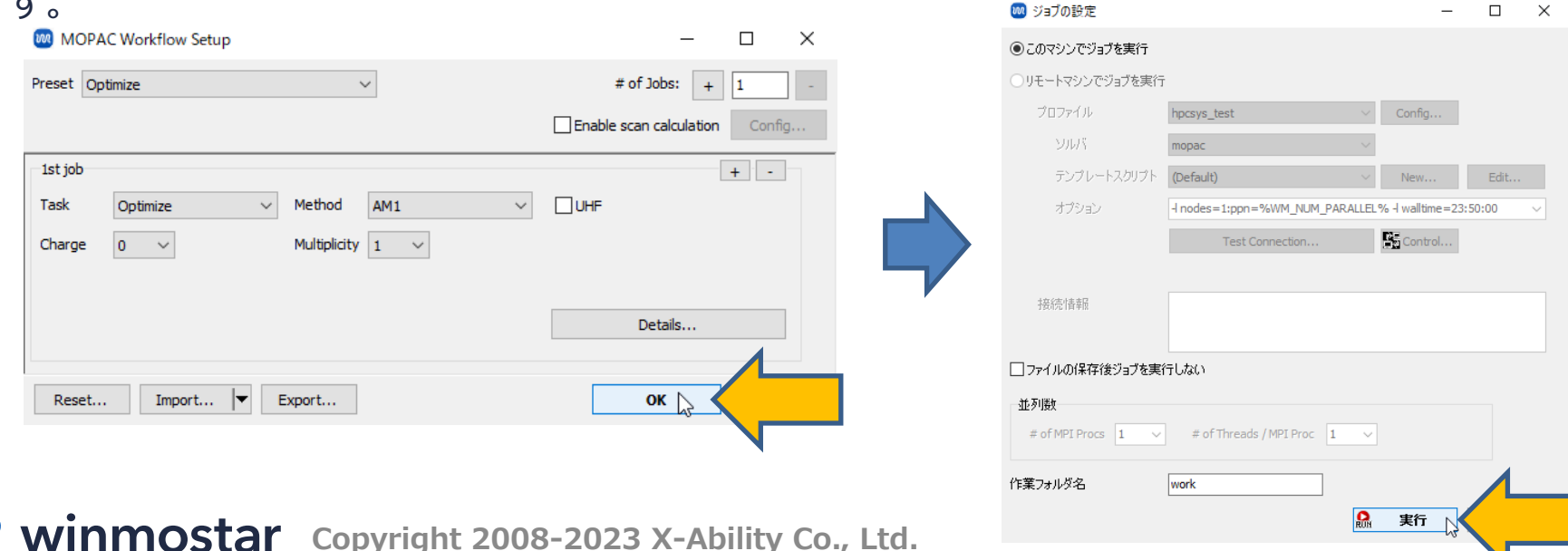

#### **【プロジェクトモード】計算の実行**

- **Winmostar Job Manager**が起動し、Winmostar Job Manager経由でジョブが実行されま す。ソルバの実行中(今回の計算では1秒もかからない)、黒いウインドウが出現します。
- **プロジェクト表示エリア**の**作業フォルダ**に今回のジョブの「work1\_MOP\_OPT」が出現し、**状 態**が**PEND(黒)**→**RUN(緑)**→**END(青)**と変化します。

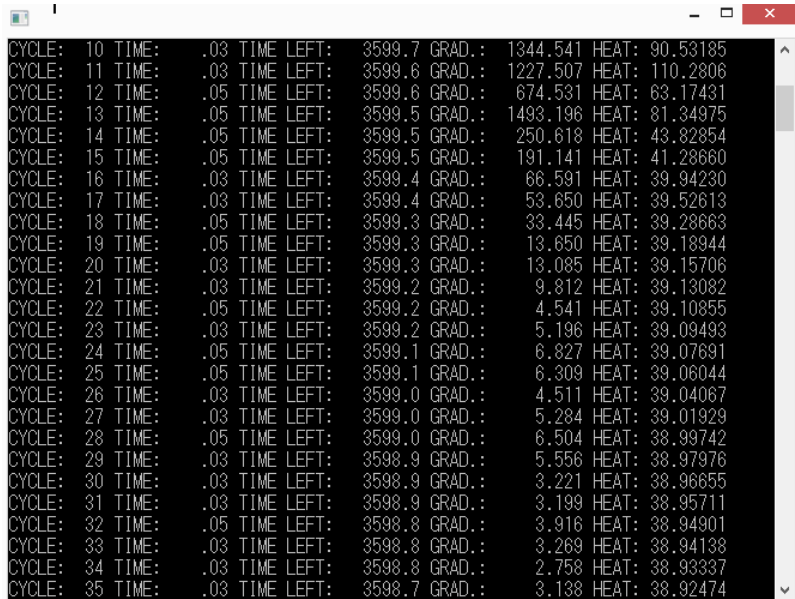

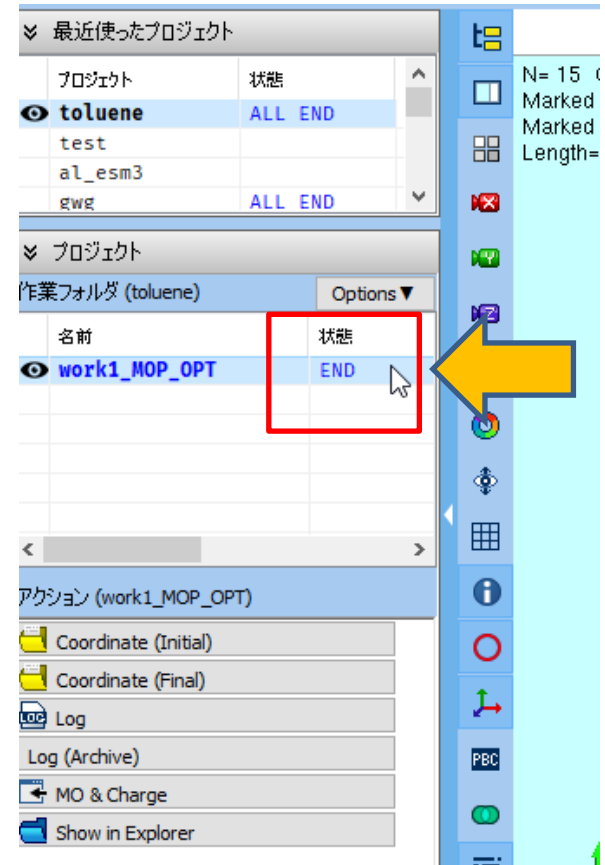

# **【プロジェクトモード】結果解析**

- **状態**が**END**に変化したらその下の**アクション**の**MO & Charge**をクリックします。
- **Energy Level Diagram**ウインドウと**Surface Setup**ウインドウが開きます。**Surface Setup**ウインドウの**Draw**をクリックすると**Winmostar Viewer**が起動しHOMOの分子軌道 が出現します。

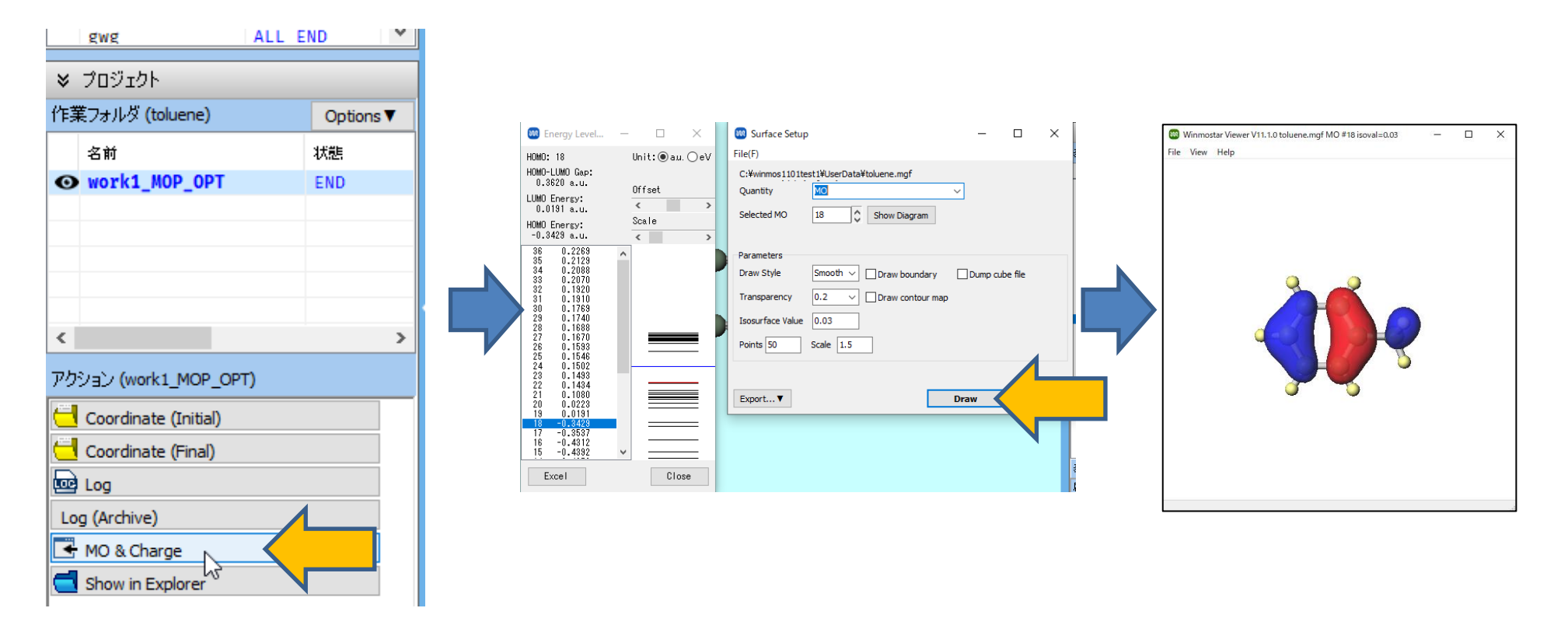

## **【ファイルモード】Winmostarの起動**

• winmostar.exeを起動し、初期画面が出現したら**ファイルモード**の**新規ファイル**をクリック してください。

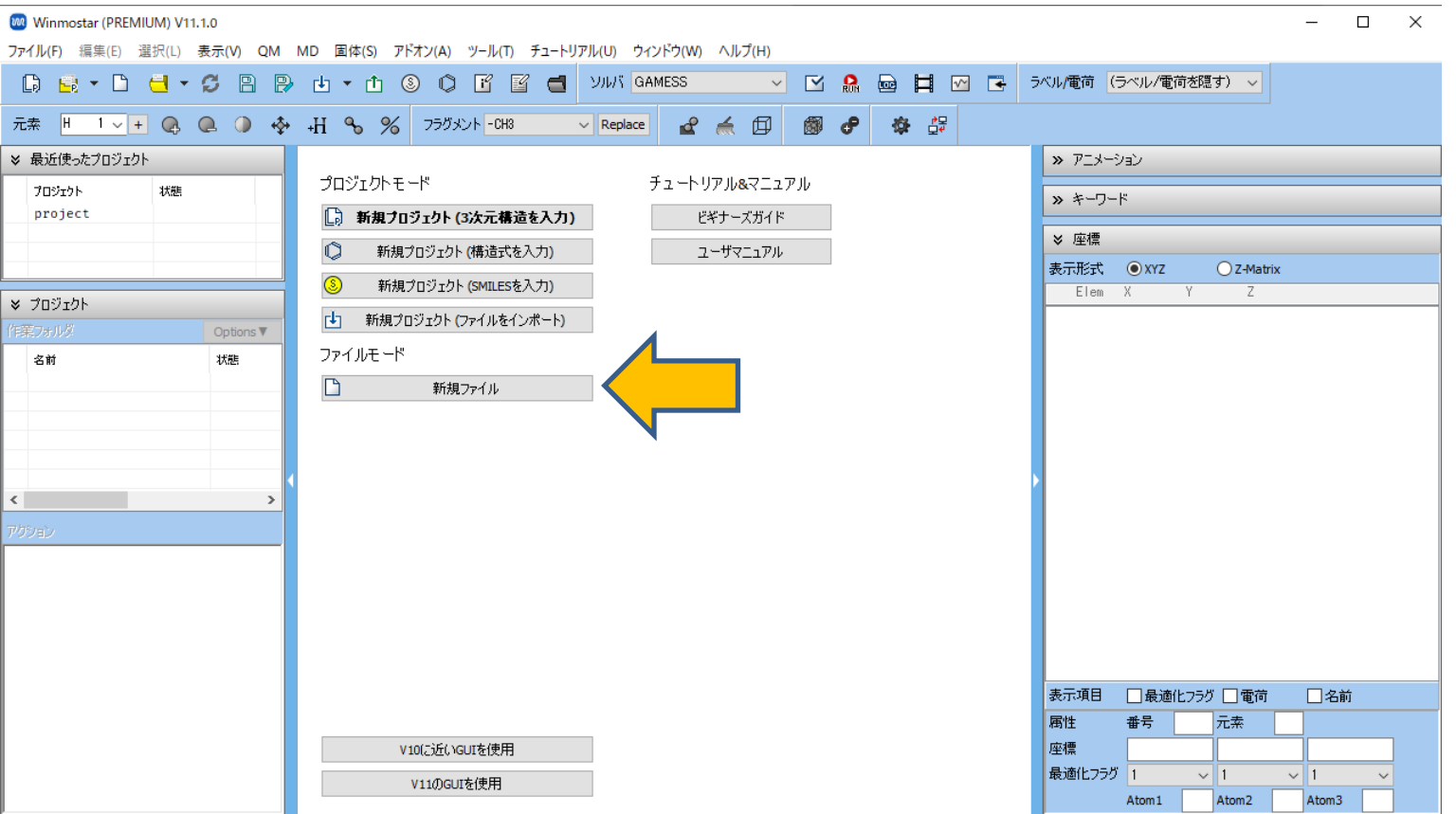

#### **【ファイルモード】メインウィンドウの構成**

• **分子表示エリア**と**座標表示エリア**に**C原子(緑)**と**H原子(黄)**が結合した構造が出現します。

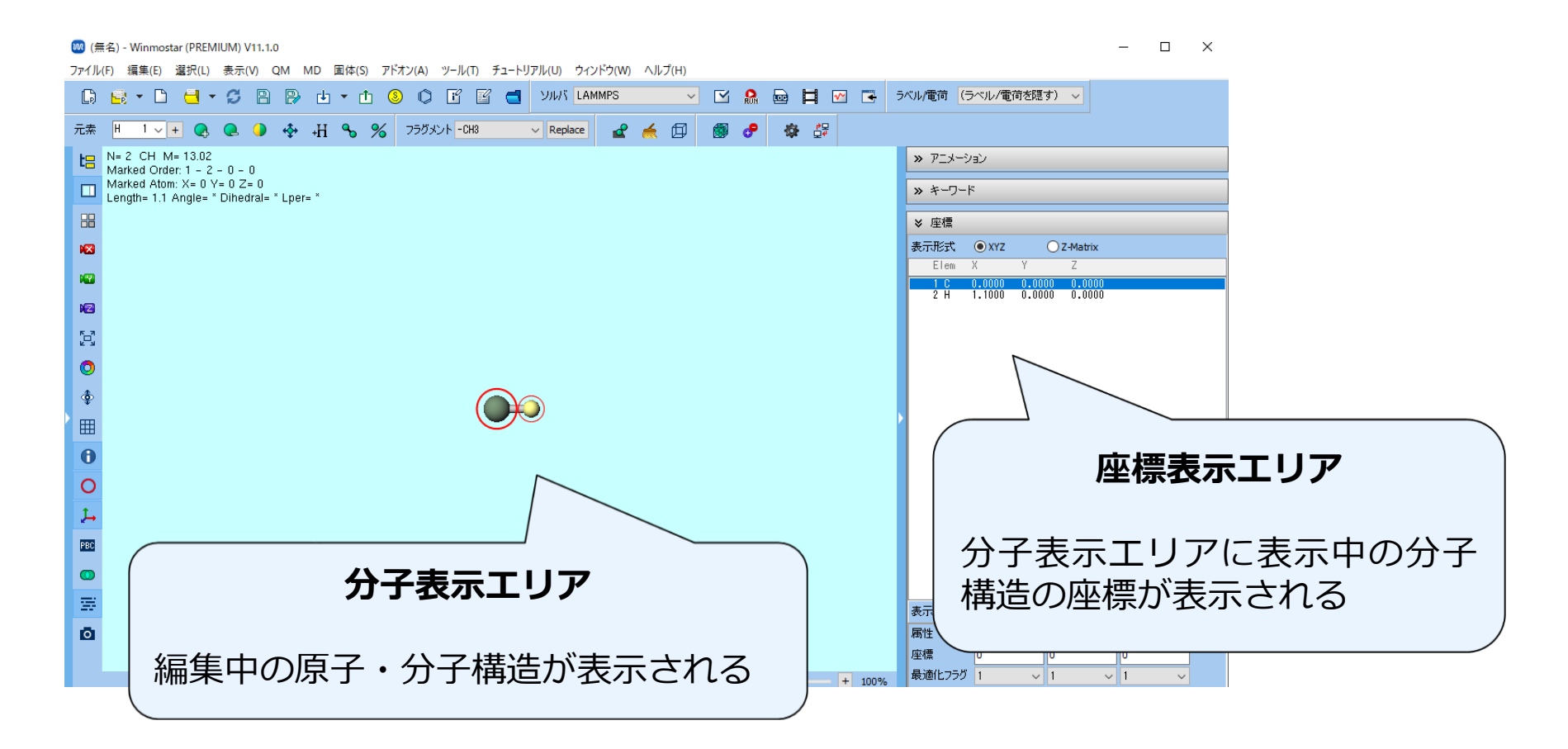

#### **【ファイルモード】分子構造の読み込み**

- 計算する分子の構造を作成します。①構造式で入力、②SMILESで入力、③既存のファイルを読み 込み、④3次元構造を手動で作成、の4つの方法で作成できます。本書では③を使います。
- **ファイル|インポート|Samplesファイル|toluene.mol**をクリックし、**破棄して読み込み**をク リックすると、分子表示エリアにトルエンの3次元構造が出現します。
	- 任意のファイルを読み込む場合は代わりに**ファイル|ファイルをインポート**を使います。

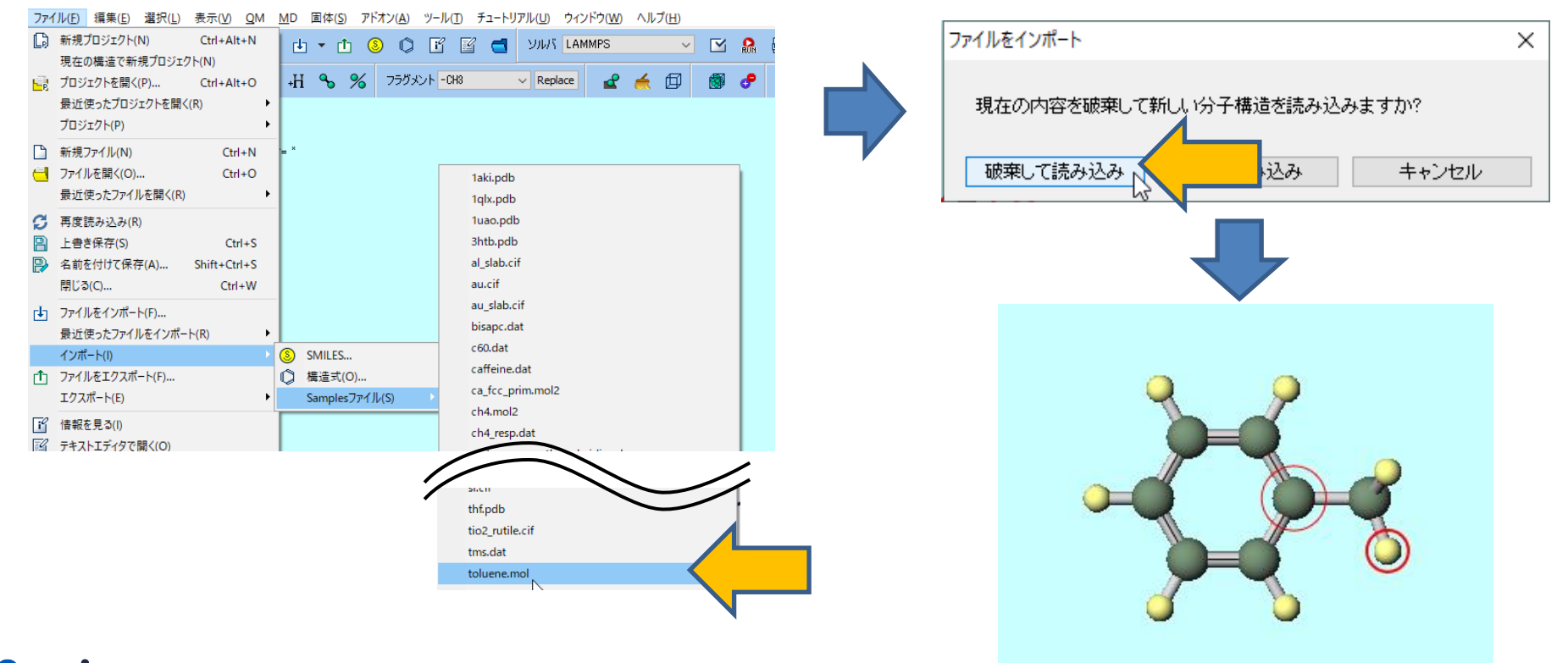

*COPY 2008-2023 X-Ability Co., Ltd.* 

#### **【ファイルモード】計算の実行**

• メインウインドウ上部の**ソルバ**で「MOPAC」を選択し、**キーワード設定**をクリックします。 (ボタン名はポインタを合わせると表示されます)

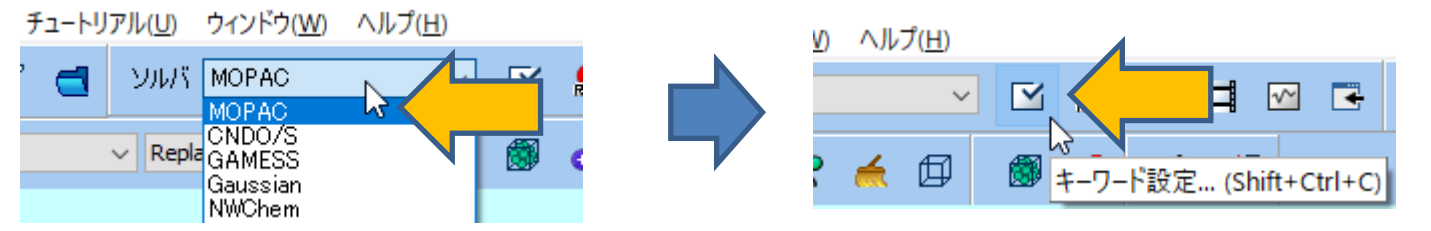

• **MOPAC Keyword Setup**ウインドウでは計算条件に応じてキーワードを変更します。本書で はデフォルト設定のままウインドウ右下の**Run**をクリックします。

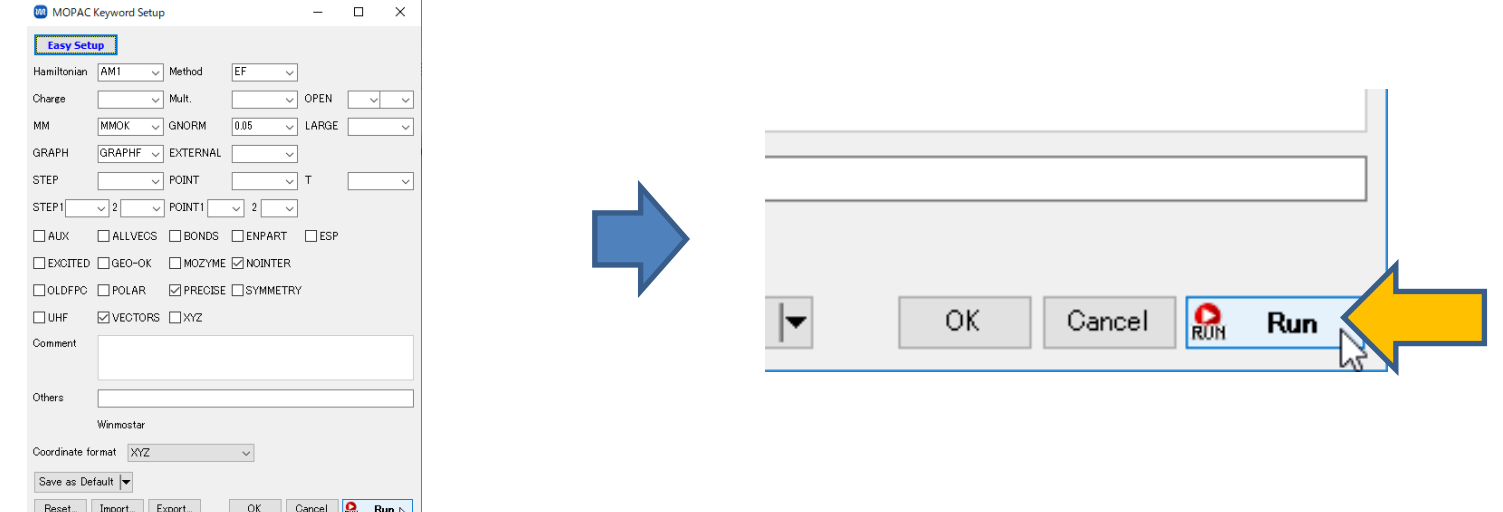

#### **【ファイルモード】計算の実行**

• **新規ジョブを開始する前に入力ファイルを保存してください**というダイアログが出現します。 **ファイル名**に「toluene」と入力し**保存**をクリックすると、winmos11¥UserDataの下に toluene.datというファイルが作成され、Winmostarがtoluene.datを入力ファイルとして MOPACを起動します。

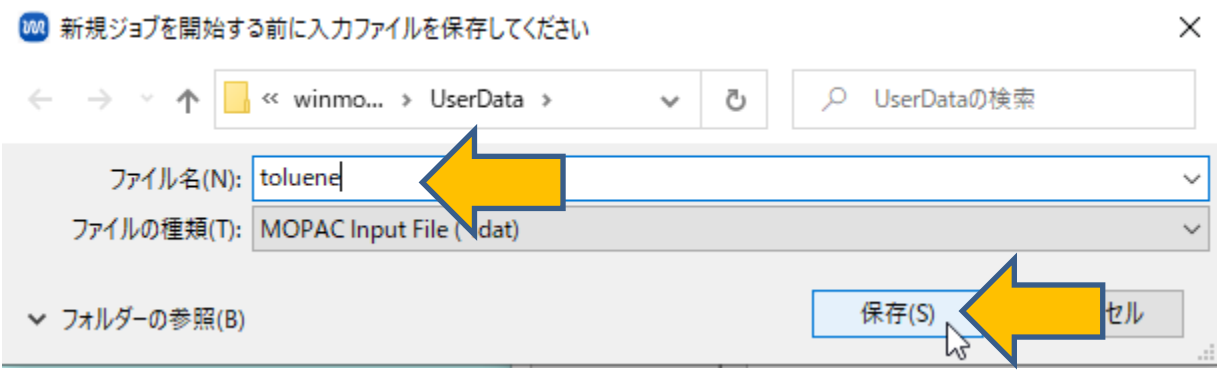

注:MOPAC, CNDO/S以外のソルバの場合は、**Winmostar Job Manage**rが起動 し、Winmostar Job Manager経由でジョブが実行されます。

### **【ファイルモード】計算の実行**

- ソルバの実行中(今回の計算では1秒もかからない)、黒いウインドウが出現します。
- 計算が完了したら自動で以下の様に動作します。(MOPAC、CNDO/S限定)
	- ログが書かれた出力ファイル(toluene.out)がテキストファイルで開かれます。
	- 最終構造が書かれてた出力ファイル(toluene.arc)がメインウインドウで開かれま す。
- 計算終了後は毎回ログや最終構造を見て計算が正常終了または異常終了したか確認します。

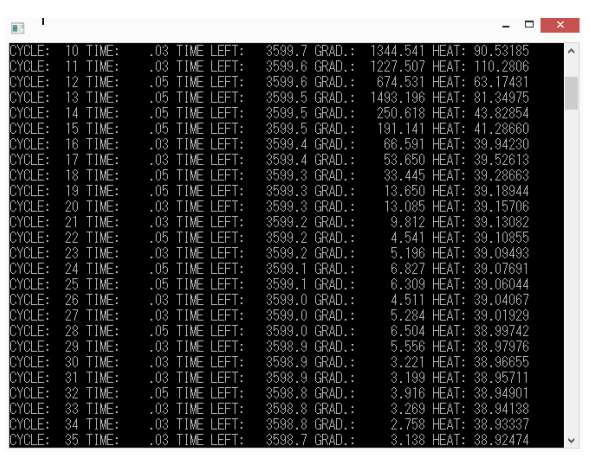

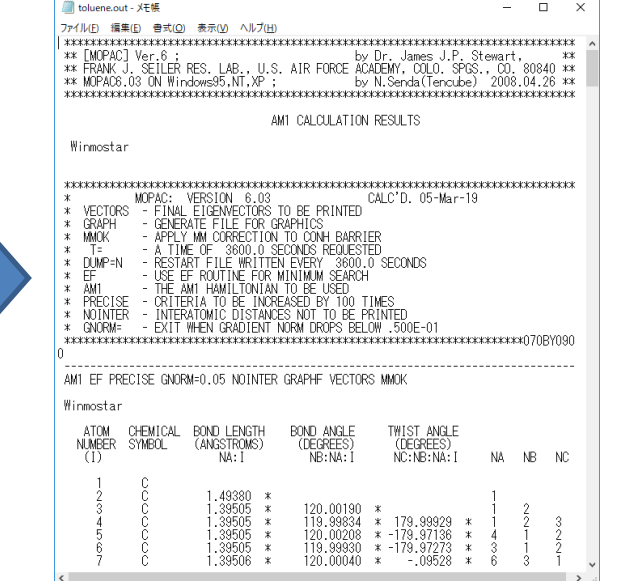

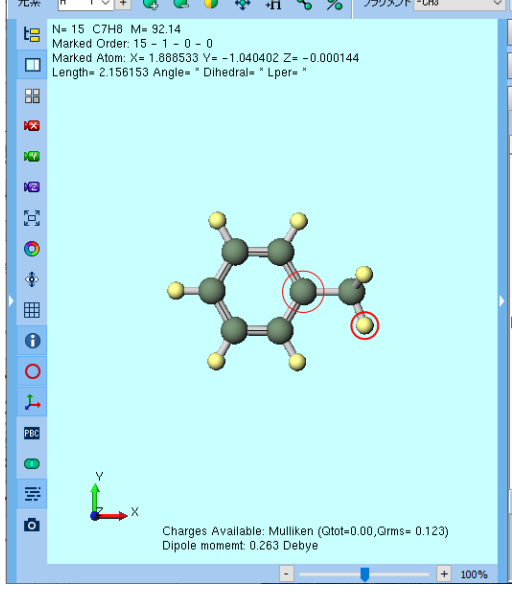

#### **【ファイルモード】結果解析**

• メインウインドウ上部の**結果解析**をクリックし、 **分子軌道、電荷**をクリックすると**開く**ダイア ログが開きます。デフォルトではメインウインドウで開かれているファイルに紐付けられた出 力ファイル(toluene.mgf)が選択されるので、そのまま**開く**をクリックします。

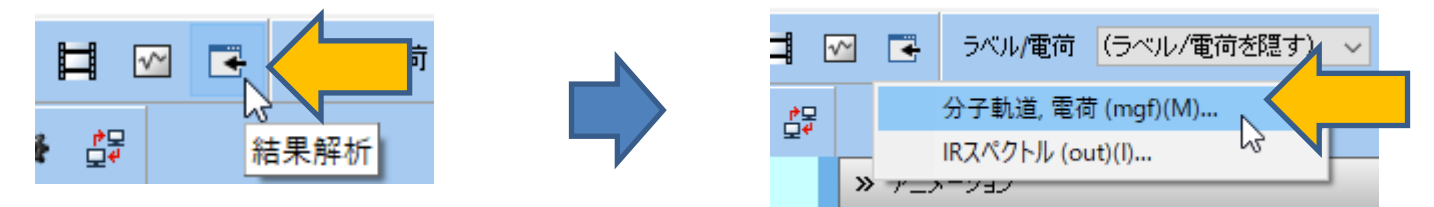

• **Energy Level Diagram**ウインドウと**Surface Setup**ウインドウが開きます。**Surface Setup**ウインドウの**Draw**をクリックすると**Winmostar Viewer**が起動しHOMOの分子軌道 が出現します。

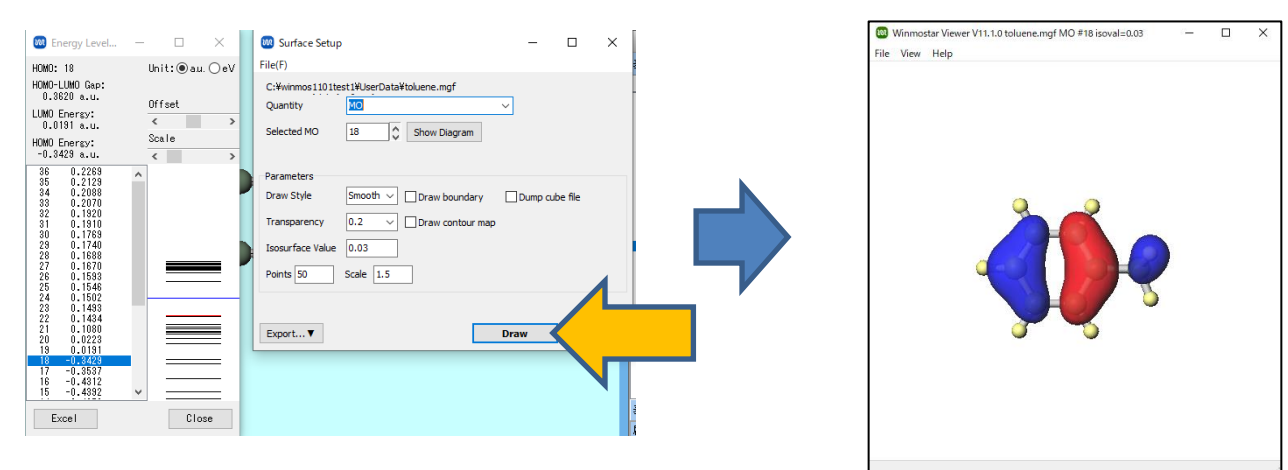

*COPY 2008-2023 X-Ability Co., Ltd.* 

#### **応用的な計算を実施するために**

• **チュートリアル** <https://winmostar.com/jp/tutorials/> の中からまず使用したいソルバの基礎 編をトレースし、その後関心のある系のチュートリアルをトレースしてください。

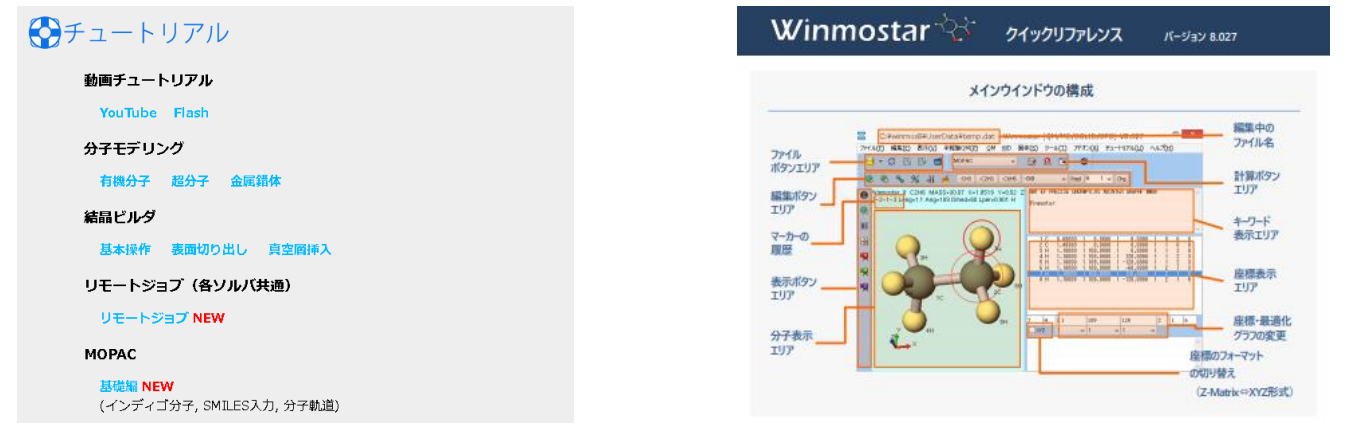

- 詳細は**マニュアル** <https://winmostar.com/jp/manuals/> 、よく使う操作は**クイックリファ レンス**を参照してください。
- 不明な点や思い通りに動かない場合は

**よくある質問** [https://winmostar.com/jp/faq](https://winmostar.com/jp/faq/) をご確認ください。

*COP* **Copyright 2008-2023 X-Ability Co., Ltd.** 

以上